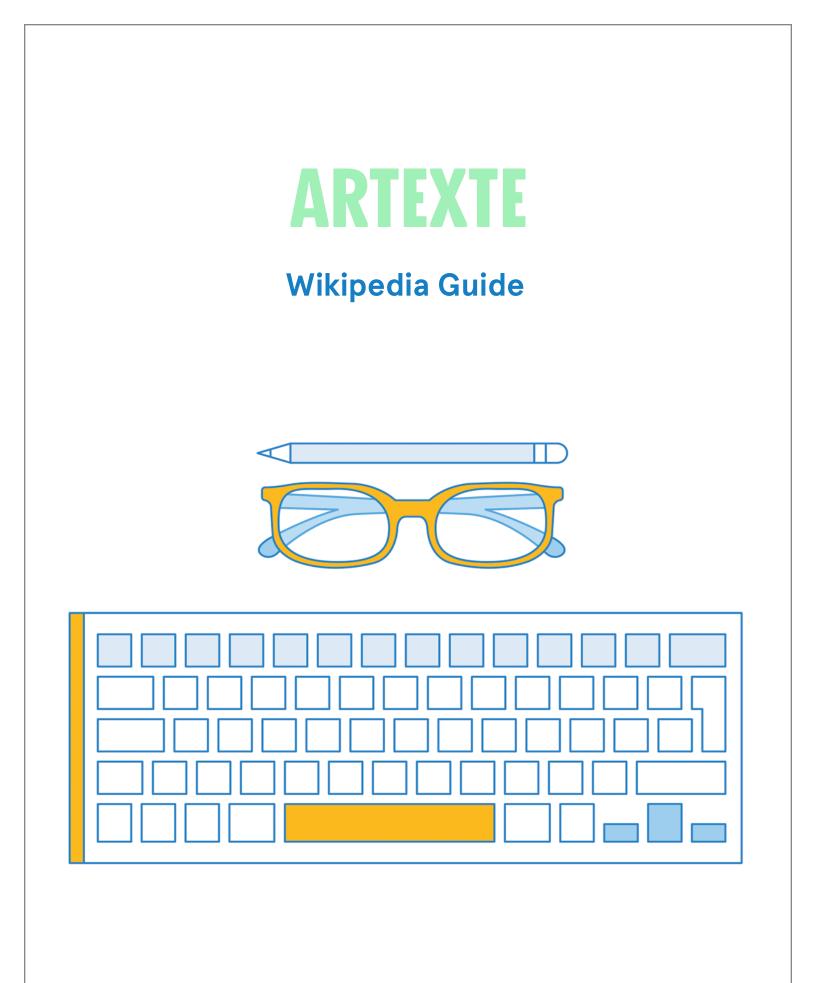

Created in 2018, revised in 2020

# Table of contents

| Before Getting Started      | 2        |
|-----------------------------|----------|
| Writing                     | 2        |
| Verifiability               | <b>2</b> |
| Reliable Sources            | 2        |
| Unreliable Sources          | 3        |
| Citing                      | 3        |
| Getting Started             | <b>3</b> |
| Creating an Account         | 3        |
| I Have an Account           | 4        |
| Editing                     | <b>4</b> |
| Helpful Resources           | 4        |
| Creating a New Page         | 5        |
| Editing Part of an Article  | 6        |
| Adding Content              | 6        |
| Section Headers             | 7        |
| Table of Contents           | 7        |
| <b>Editing: Final Steps</b> | <b>7</b> |
| Saving Changes              | 7        |
| Summarize your edits        | 7        |
| Artist Pages                | <b>8</b> |
| Template                    | 8        |
| Adding Images               | <b>9</b> |
| Selecting Images            | 9        |
| Uploading an Image          | 9        |
| Helpful Resources           | 9        |

## **Before Getting Started**

In order to edit and create articles in Wikipedia you must create an account.

#### (CAUTION)

Your account must be at least 4 days old (96 hours) and you need to have made more than 10 edits in order to create a whole article from scratch. See this <u>Wikipedia: Your First Article</u> page under "This page in a nutshell."

#### **Helpful Resources**

Video: How to Edit a Wikipedia Article Wikipedia Help: Editing Wikipedia: Your First Article

### Writing

A Wikipedia article must be based on reliable published sources. If it is not possible to find reliable sources then the page should not be created. See the links below for more information. Wikipedia does not publish <u>original</u> <u>research</u>. When writing one must use a <u>neutral tone</u> based on verifiable facts, not opinions.

#### **Helpful Resources**

Wikipedia: Identifying Reliable Sources Wikipedia: Potentially Unreliable Sources Wikipedia: Identifying Reliable Sources Wikipedia: Verifiability Wikipedia: Citing Sources

## Verifiability

When adding references to the article, the Wikipedia community needs to be able to verify that the information is coming from a reliable source that can be easily found in a published source in print or online. <u>Wikipedia:</u> <u>Verifiability</u>

#### **Reliable Sources**

| Books               |
|---------------------|
| Newspapers          |
| Scholarly articles  |
| Government websites |

#### ARTEXTE – GUIDE TO EDITING WIKIPEDIA

#### **Unreliable Sources**

Blogs Tabloid newspapers Social media Wikipedia: Potentially Unreliable Sources

(CAUTION) If reliable sources are not used, it is possible that your text will be deleted. <u>Wikipedia: Identifying Reliable Sources</u>

#### Citing

According to <u>Wikipedia's Verifiability policy</u>, any material that may be challenged, as well as any quotations, require <u>inline citations</u>. See also <u>Wikipedia: Citing Sources</u>.

- 1) Select the word where you want to add a reference.
- 2) Click "Cite" on the toolbar at the top of the page.
- 3) Choose the type of source you are citing from.
- 4) Enter the information in the required fields and a reference will automatically be created.

| Cancel                  | Cite book                                                                                                    |                   |
|-------------------------|----------------------------------------------------------------------------------------------------|-------------------|
| - Cite                  | DOOK                                                                                                    |                   |
|                         | late formats a citation to a book using the provided<br>n (such as author and title) as well as various form |                   |
| There mig<br>its page.  | ht be some additional information about the "Cite t                                                          | book" template on |
| Title                   | e *                                                                                                    | (i)               |
|                         | re Caught in the Act : an anthology of performance                                                           | e art by \star    |
|                         | nadian Women                                                                                                 |                   |
| Las                     | nadian Women <br>t name<br>ırs, Tanya and                                                                    |                   |
| Las<br>Ma               | t name                                                                                                    |                   |
| Las<br>Ma<br>Firs       | t name<br>rrs, Tanya and                                                                                     |                   |
| Las<br>Ma<br>Firs<br>Ho | t name<br>Irs, Tanya and<br>t name                                                                           |                   |

## **Getting Started**

Gather your sources before you begin writing. Make sure to write clearly and concisely.

#### **Creating an Account**

Click on "Create account" located at the top right corner of any page. With an account you can create new pages and upload images. See p. 10 on how to upload images.

**1.** Create a username and password.

### (CAUTION)

It is not advised to use your real name as a username.

If you do not create an account, your IP address will be publicly viewable in the article's edit history.

If you need to change your username, see the <u>Wikipedia: Changing Username</u> page.

Providing your email address is not required when creating an account.

#### I Have an Account

To log into your account click on "Log In" on the top right corner of any Wikipedia page.

| pecial p | page                                   |
|----------|----------------------------------------|
| Lo       | g in                                   |
| Userr    | name                                   |
| Ent      | er your username                       |
| Pass     | word                                   |
| Ent      | er your password                       |
|          | Keep me logged in (for up to 365 days) |
|          | Log in                                 |
|          | Help with logging in                   |
|          | Forgot your password?                  |
|          |                                        |
| Don      | 't have an account?                    |
|          | Join Wikipedia                         |

## Editing

#### **Helpful Resources**

Video: <u>Wikipedia Editing Basics (Visual Editor)</u>. <u>Wikipedia Article Wizard</u> page. Wikipedia Introduction to Editing Guide page (Visual Editor) page.

#### **Creating a New Page**

Click on "Sandbox" at the top right corner of any Wikipedia page after you have logged into your account.

- 1. Clicking on "Sandbox" will open up a blank editing page. This is where you can create and work on your Wikipedia article before publishing it on the web.
- 2. The "Sandbox" tab appears only after you have logged into your account.
- 3. Select "Visual editing" view.

| Read Edit this page View history | arch Wikipe | edia      |    |    | Q               |
|----------------------------------|-------------|-----------|----|----|-----------------|
|                                  |             | ?         | ≡  | /~ | Publish changes |
|                                  | Visua       | al editin | g  |    |                 |
|                                  | [[]] Sour   | ce editi  | ng |    |                 |

- After clicking on "Sandbox" for the first time, you will be prompted by a pop-up window to select either the "Visual editor" or "Source editor" view. "Source editor" view is designed for editing the source code while "Visual editor" resembles a text editing program.
- 2. You can switch back and forth between the "Visual editor" and "Source editor" view by clicking on the pencil icon on the right side of your editing page.

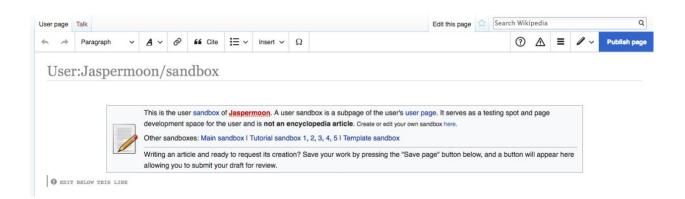

#### **Editing an Article**

- 1. Click on "Edit this page" or "Edit source" tab above any Wikipedia article you want to edit.
- 2. This will bring you to the editable text of the original page.

| ticle Tal                               | lk                              |                                         |                          |                                            | Read      | Edit source   | View history   | ☆   | Search Wikipedia                                                                                          | Q      |
|-----------------------------------------|---------------------------------|-----------------------------------------|--------------------------|--------------------------------------------|-----------|---------------|----------------|-----|----------------------------------------------------------------------------------------------------|--------|
| Edit                                    | ing T                           | Tanya Ma                                | rs                       |                                            |           |               |                |     |                                                                                                    |        |
|                                         |                                 | tes any copyrights<br>conditions.       | will be deleted. Encyclo | opedic content must be verifiable. Work su | bmitted t | o Wikipedia d | can be edited, | use | d, and redistributed—by anyone—subje                                                                      | ect to |
| <b>B</b> <i>I</i>                       | co 🖪                            | Advance                                 | d > Special characte     | ers ▶ Help ▶ Cite                          |           |               |                |     |                                                                                                    | 1~     |
| {{Infol<br>  bgcol<br>  name<br>  birtl | -<br>box arti<br>lour<br>h_name | st<br>=<br>= '''Tanya Ma<br>= Tanya Ann | -<br>rs'''               | and video artist based in [[Toronto        | o]], On   | tario, Can    | ada.           |     | You have switched to source editing<br>You can switch back to visual editing at<br>clicking on this icon. |        |
|                                         |                                 |                                         | linary performance       | ed States of America]]<br>, video art      |           |               |                |     |                                                                                                    |        |
| ==Life                                  |                                 |                                         |                          |                                            |           |               |                |     |                                                                                                    |        |

(CAUTION)

- 3. Some pages may not have an "Edit" or "Edit this page" tab above the article. This is because some Wikipedia entries are locked and cannot be edited.
- 4. Use the writing toolbar as you would with a word processing program.

#### **Editing Part of an Article**

Click on the "Edit" link next to the section heading you want to revise. This allows you to make changes to one section of the article. This way you do not have to open up the whole article.

Work [edit]

Mars was a founder and director of Powerhouse Gallery (La Centrale) in Montreal, one of Canada's first feminist art collectives. She went on to edit *Parallelogramme*, an arts journal.<sup>[3][4]</sup> During the 1970s and 1980s, Mars was a member and secretary of the Association of National Non-Profit Artist-Run Centres, a national lobby group for artist-run centres (1976-1989).<sup>[5]</sup> She is a past president and member of FADO, a non-profit artist-run centre for performance art based in Toronto, Canada.<sup>[5]</sup>

Tyranny of Bliss took place in 2004 in Toronto which had audiences travel by car to 14 tableaux representing the seven heavenly virtues and seven deadly sins.<sup>[6]</sup>

With Johanna Householder, Mars co-edited the 2004 anthology Caught in the Act: An Anthology of Performance Art by Canadian Women.<sup>[7]</sup> A second volume, also co-edited by Mars and Householder, entitled More Caught in the Act: An Anthology of Performance Art by Canadian Women was published in 2016.<sup>[8]</sup>

Mars' performance work received in-depth treatment in a 2008 critical anthology edited by Paul Couillard.<sup>[9]</sup>

## **Adding Content**

You can write content directly into the visual editor or you can copy paste content you already have written elsewhere into the section desired.

Video: Wikipedia Editing Basics (Visual Editor).

### **Section Headers**

To create a section header hit == on your keyboard. This creates a horizontal line above which you can type in the name of your header.

To write below the section header hit enter on your keyboard. This will allow you to write beneath the horizontal line. The text you write beneath the section header is deemed content of that section.

### **Table of Contents**

To generate a table of contents, you need to create a minimum of 4 section headings and hit "Save changes" or "Publish page" and a table of contents will be automatically generated.

## **Editing: Final Steps**

#### **Saving Changes**

Hit the "Publish changes" button, while in the Visual Editor view, on the the top right corner of the page.

### Links

You can link to other pages within Wikipedia by clicking on the link icon a the top of the page in your sandbox.

Click on this link for more information on creating links and Wikilinks in Visual editor view.

### Summarize your edits

Hitting the "Publish changes" button will automatically prompt you to add an "Edit Summary." An edit summary is a simple description of any edits that you made. It is good practice to provide a summary of each edit you make in a Wikipedia article. Maximum 255 characters.

Example: added a reference, added sections, added excerpt from, added synopsis etc.

#### (NOTE)

i. A history of all edits made to a Wikipedia article is kept under the "View history" tab at the top of any Wikipedia article.

For more information see the <u>Help: Edit Summary</u> page.

#### Tanya Mars: Revision history

| View logs for this page                |                                                                                                    |
|----------------------------------------|----------------------------------------------------------------------------------------------------|
| Search for revisions                   |                                                                                                    |
| From year (and earlier): 2018          | From month (and earlier): all + Tag filter: Show                                                                                                    |
| · · · · · · · · · · · · · · · · · · ·  | s date to view it. For more help, see Help:Page history and Help:Edit summary.<br>s · Revision history search · Edits by user · Number of watchers · Page view statistics · Fix dead links |
| ur) = difference from current version, | (prev) = difference from preceding version, m = minor edit, → = section edit, ← = automatic edit summary                                                                                   |

• (cur | prev) • 19:48, 8 March 2018 Jaspermoon (talk | contribs) m... (5,879 bytes) (+426) ... (Added publication More Caught in the Act : An Anthology of Performance Art by Canadian Women and citation.) (undo) (Tag: Visual edit)

## **Artist Pages**

Examples Raymonde April Rita Letendre Françoise Sullivan

#### Template

Wikipedia: Artist Biography Article Template

An artist page should include the following sections where applicable :

Biography (early life, education and career)
Exhibitions and shows (list of exhibitions and shows)
Works (list of artist's major works)
Awards (list of awards)
Further reading (publications on the artist)
External links (artist's website or social media accounts)
References (list of all citations used in the article)

? Help

## **Adding Images**

#### (CAUTION)

In order to upload images you must have a <u>confirmed account</u>. Your account will be automatically be confirmed after you have made 10 edits and four days have passed since your account was created.

### **Selecting Images**

Images used in Wikipedia articles must respect copyright laws. The image must be in one of these four categories in order to use it in a Wikipedia article.

Your own work Freely licensed In the public domain

See Wikipedia: Image Copyright and Licensing

### **Uploading an Image**

Images must be first uploaded to the Wikimedia commons, which is where all Wikipedia images are stored. To upload images visit the <u>Wikipedia: File Upload Wizard.</u>

### **Helpful Resources**

Wikipedia: Image Use policy Wikipedia: Image Copyright and Licensing